# <span id="page-0-0"></span>TechCentral – LTC Staff

TechCentral provides easy access to college applications from a single location. Applications include: Blackboard, Blue Pulse, Cognos, EAB Navigate, Electronic Timesheet, Help Desk, LinkedIn Learning, MyLTC, Office 365, Percipio. SumTotal, the Bridge, and more.

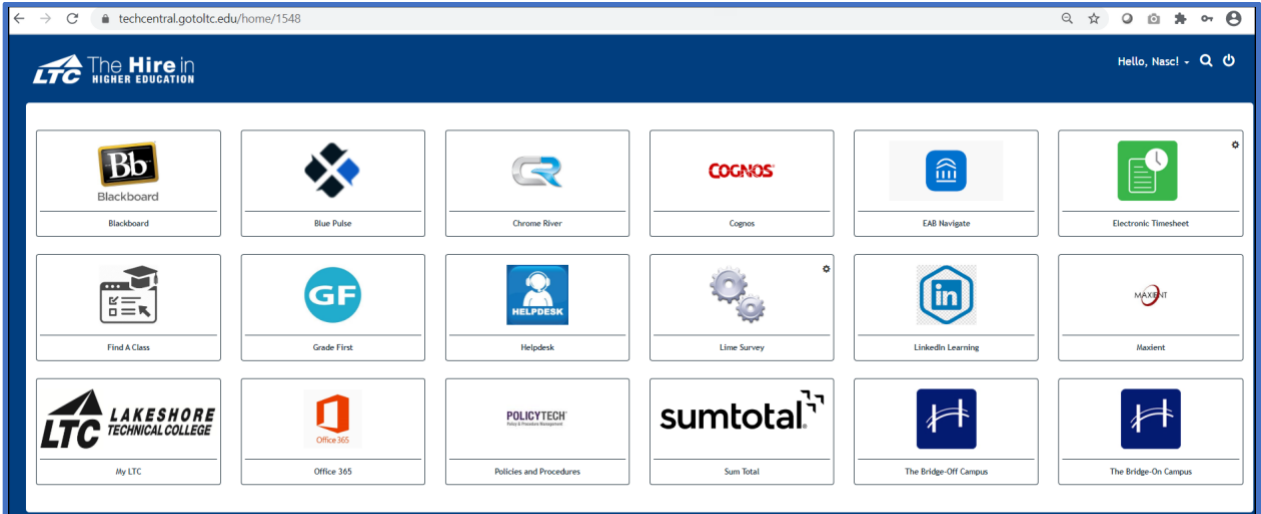

## **Contents**

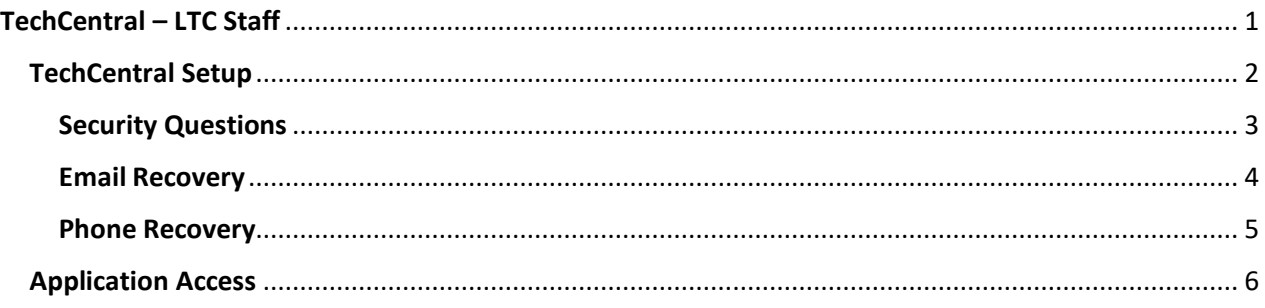

Policy | Terms of Use | Dk

## <span id="page-1-0"></span>TechCentral Setup

As a first-time user of TechCentral, you will need to complete a brief setup.

- 1. Click [HERE](https://techcentral.gotoltc.edu/) to navigate to TechCentral or copy the following URL in a browser address bar: [https://TechCentral.gotoltc.edu.](https://techcentral.gotoltc.edu/)
- 2. Enter Log In credentials: **Username** and **Password** (same as network login credentials).
- 3. First-time users will be prompted to **Please re-enter your password**; click **Sign in**.

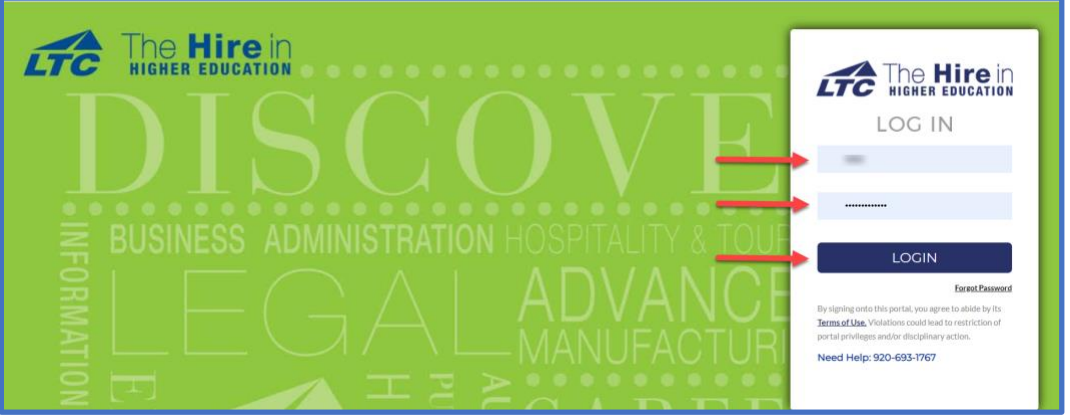

*Figure 1: Login Screen*

4. To complete the enrollment process for TechCentral you will be prompted to configure Account Recovery Settings.

#### *You may select one of three methods for your account recovery:*

- a. **Security Questions** allows you to provide personal answers that can be used to verify your identity in case you forget your password. The answers should be both easy to remember and difficult to guess.
- b. **Email Recovery** allows you to specify one email address where you may receive verification codes.
- c. **Phone Recovery** allows you to specify one mobile phone number where you may receive verification codes via text.

**Note**: You will need to complete at least one of the three methods to access your applications, however, you can setup one, two, or all three methods if desired.

5. Choose the option you prefer and follow the steps on the next page to complete the enrollment process.

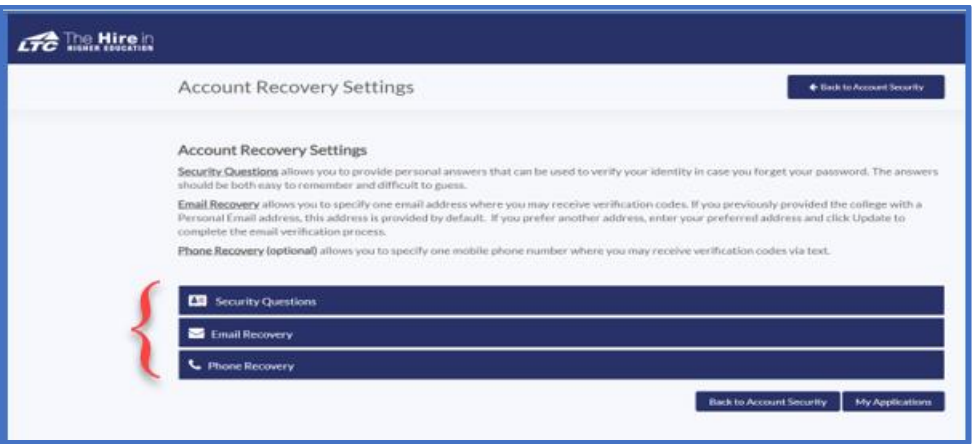

*Figure 2: Account Recovery Settings*

#### <span id="page-2-0"></span>Security Questions

Provide personal answers that can be used to verify your identity in case you forget your password. The answers should be both easy to remember and difficult to guess.

1. Click on **Please select a question**; select which question you would like to answer.

|   | <b>TIPS FOR CHOOSING A GOOD SECURITY QUESTION</b> |              |         |                                              |                |
|---|---------------------------------------------------|--------------|---------|----------------------------------------------|----------------|
|   | What is your childhood nickname?                  | $\checkmark$ | $\circ$ | What is your mother's date of birth? (mm/dd) | $\checkmark$   |
| А |                                                   |              |         |                                              | $\circledcirc$ |
|   | Where were you born?                              | $\checkmark$ | O       | What is the middlename of your oldest child? | $\checkmark$   |
|   |                                                   |              |         | $\bullet\bullet\bullet$                      | $\circledcirc$ |

*Figure 3: Account Recovery - Security Questions*

- 2. Enter the **Answer** to the question you selected.
- 3. Repeat Steps 1 & 2 for additional questions/answers.

#### <span id="page-3-0"></span>Email Recovery

Specify one email address where you may receive verification codes.

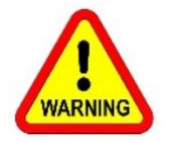

Do Not use your LTC email address as your recovery email as you will NOT be able to access your email if you are locked out of your account to retrieve the one-time passcode!

- 1. Enter the email address you would like to use for account recovery.
- 2. Click **Verify**.

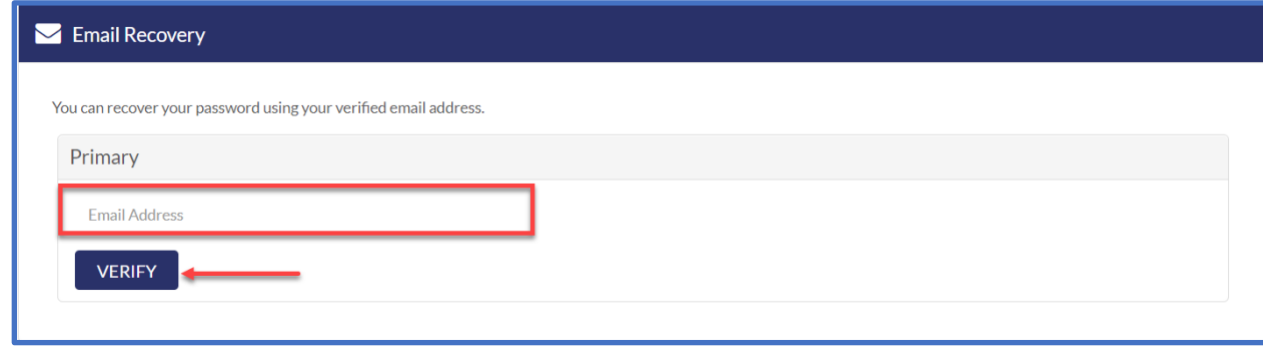

- 3. You will be sent a one-time code to the email address you identified.
- 4. Enter **Verification Code** in the text box; click **Submit**.
- 5. You will receive a confirmation message stating: "**Verified**" that lists the recovery email address.

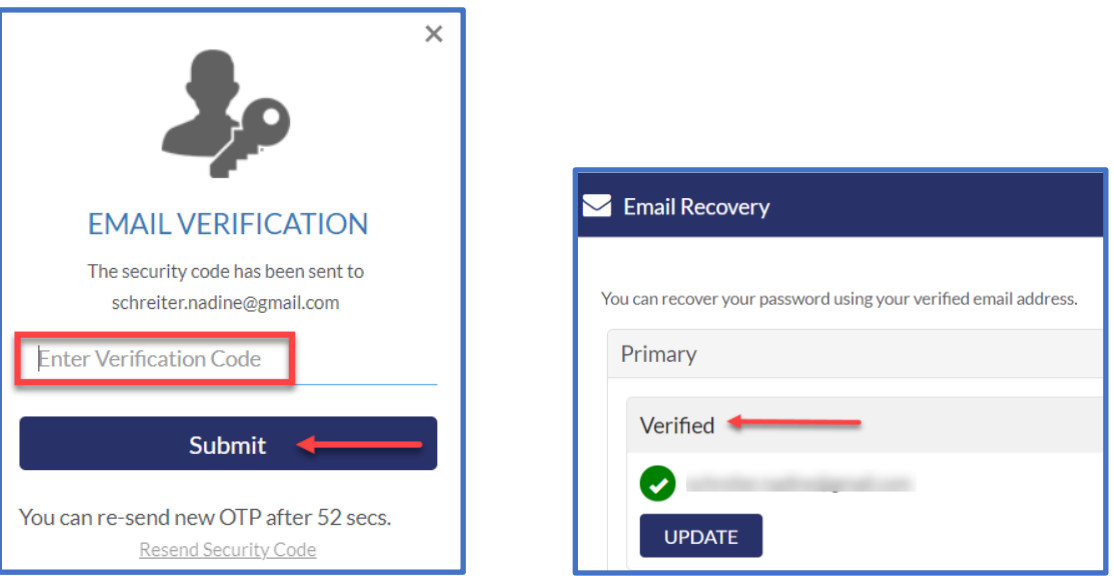

#### <span id="page-4-0"></span>Phone Recovery

Specify one mobile phone number where you may receive verification codes via text.

- 1. Enter the **Phone Number** you wish to use for account recovery.
- 2. **Select Carrier** from the drop-down menu.
- 3. Click **Verify**.

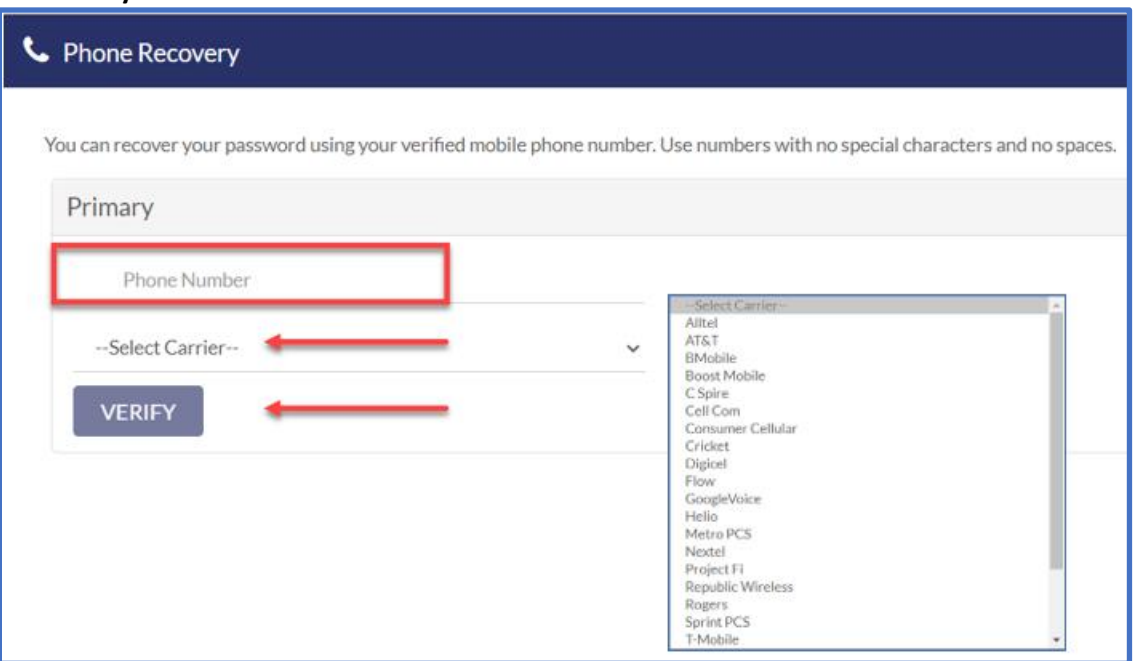

- 4. A Verification Code will be sent via text message to your phone.
- 5. Enter the **Verification Code**; click **Submit**.
- 6. You will receive a confirmation message stating: "**Verified**" that lists the recovery phone number.

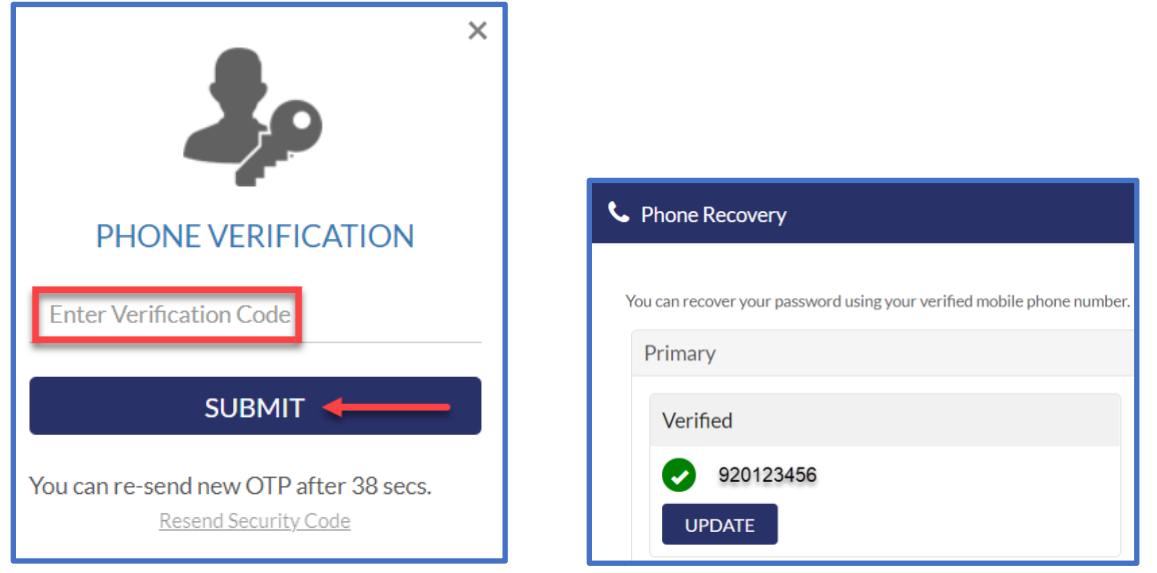

### <span id="page-5-0"></span>Application Access

Once you have completed the Account Recovery Setup, click on **My Applications** to access the applications screen. Some application are single-sign on, while others will require you to login; follow additional prompts for applications as applicable.

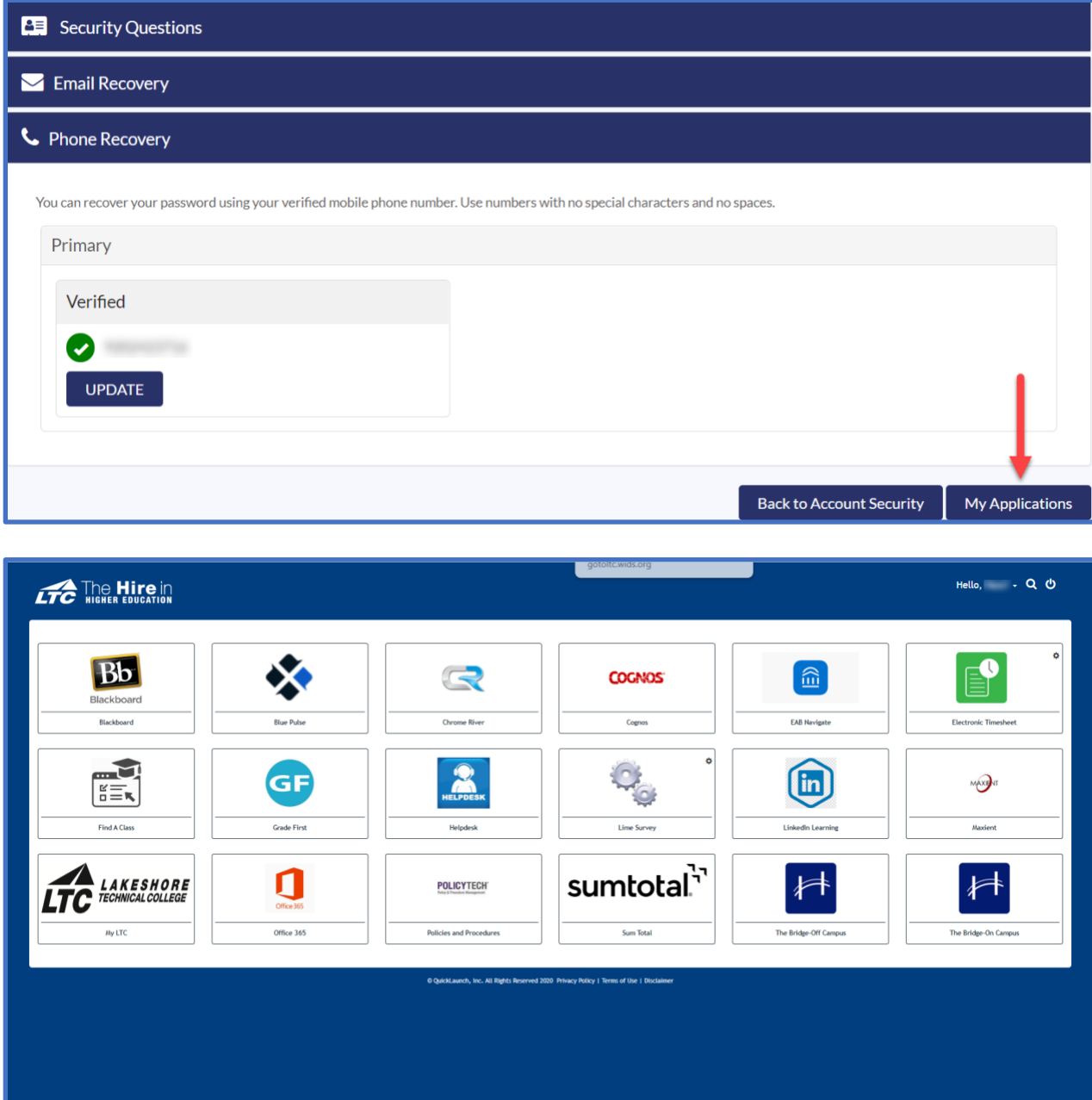